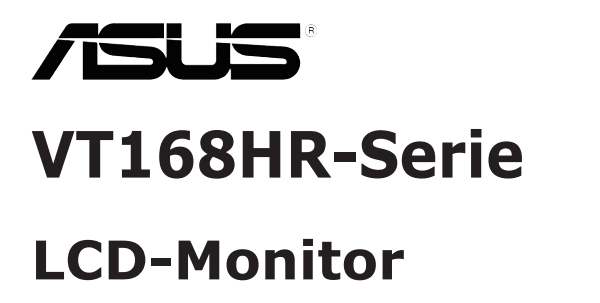

## **Bedienungsanleitung**

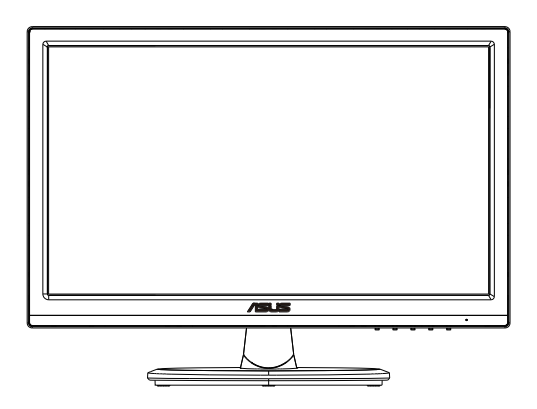

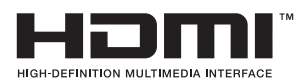

### **Inhalt**

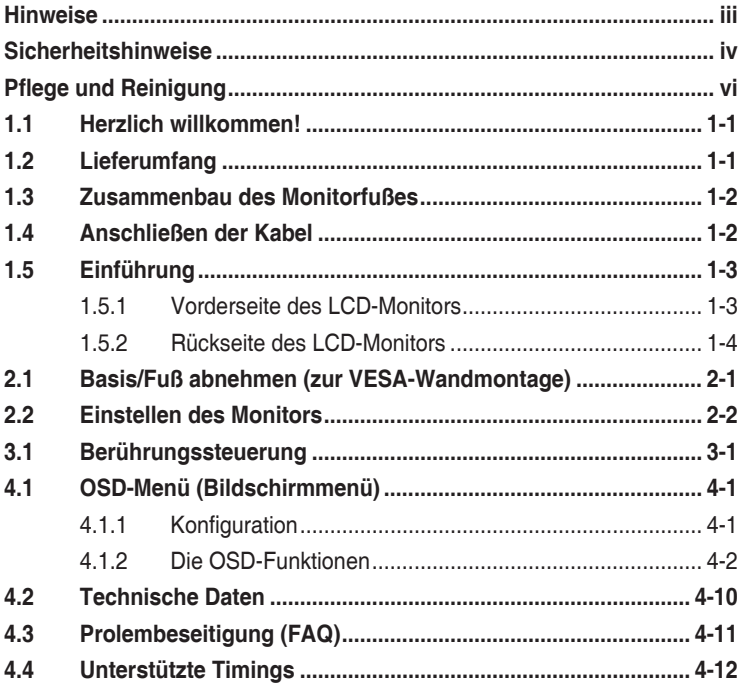

Copyright © 2021 ASUSTeK COMPUTER INC. Alle Rechte vorbehalten.

Kein Teil dieses Handbuchs sowie keine hierin beschriebenen Produkte und Programme dürfen ohne ausdrückliche schriftliche Genehmigung von ASUSTeK COMPUTER INC. ("ASUS") vervielfältigt, übertragen, abgeschrieben, in einem Archivsystem abgelegt, in irgendeiner Form oder mit irgendeinem Werkzeug übersetzt werden; ausgenommen hiervon sind Kopien des Käufers für Sicherungszwecke.

Die Garantie oder der Service wird unter folgenden Bedingungen nicht verlängert: (1) Das Produkt wird ohne schriftliche Genehmigung von ASUS repariert, modifiziert oder verändert, (2) die Seriennummer des Produkts fehlt oder ist unleserlich.

ASUS stellt dieser Anleitung ohne Mängelgewähr und ohne jegliche Garantien und Gewährleistungen<br>gleich welcher Art, ob ausdrücklich oder implizit, einschließlich implizierter Gewährleistungen von<br>Markttauglichkeit und Eign ihre Direktoren, leitenden Angestellten, Mitarbeiter oder Agenten für jegliche indirekten, speziellen, beiläufigen oder Folgeschäden (einschließlich Schäden durch entgangenen Gewinn, Geschäftsverlust, Geschäftsunterbrechung und dergleichen), auch wenn ASUS auf die Möglichkeit des Eintretens solcher Schäden durch Unzulänglichkeiten oder Fehler dieser Anleitung oder des Produktes hingewiesen wurde.

In dieser Anleitung enthaltene Spezifikationen und weitere Informationen werden lediglich zu Informationszwecken zur Verfügung gestellt, können sich jederzeit ohne Vorankündigung ändern und dürfen nicht als Verpflichtung seitens ASUS ausgelegt werden. ASUS übernimmt keinerlei Haftung für jegliche Fehler oder Ungenauigkeiten dieser Anleitung einschließlich sämtlicher Angaben zu darin erwähnten Produkten und Softwareprodukten.

In dieser Anleitung erwähnte Produkte oder Firmennamen können eingetragene, urheberrechtlich geschützte Marken ihrer jeweiligen Inhaber sein und werden ohne jegliche Beabsichtigung der Verletzung von Rechten Dritter allein zur Identifizierung oder Erläuterung zum Vorteil des Anwenders verwendet.

### <span id="page-2-0"></span>**Hinweise**

### **FCC-Hinweis**

Dieses Gerät erfüllt Teil 15 der FCC-Regularien. Der Betrieb unterliegt den folgenden beiden Voraussetzungen:

- Dieses Gerät darf keine Funkstörungen verursachen.
- Dieses Gerät muss jegliche empfangenen Funkstörungen hinnehmen, einschließlich Störungen, die zu unbeabsichtigtem Betrieb führen können.

Dieses Gerät wurde getestet und als mit den Grenzwerten für Digitalgeräte der Klasse B gemäß Teil 15 der FCC-Regularien übereinstimmend befunden. Diese Grenzwerte wurden geschaffen, um angemessenen Schutz gegen Störungen beim Betrieb in Wohngebieten zu gewährleisten. Dieses Gerät erzeugt, verwendet und strahlt Hochfrequenzenergie ab und kann – falls nicht in Übereinstimmung mit den Anweisungen des Herstellers installiert und verwendet – Störungen der Funkkommunikation verursachen. Allerdings ist nicht gewährleistet, dass es in bestimmten Installationen nicht zu Störungen kommt. Falls dieses Gerät Störungen des Radio- oder Fernsehempfangs verursachen sollte, was leicht durch Ausund Einschalten des Gerätes herausgefunden werden kann, wird dem Anwender empfohlen, die Störung durch eine oder mehrere der folgenden Maßnahmen zu beseitigen:

- Neuausrichtung oder Neuplatzierung der Empfangsantenne(n).
- Vergrößern des Abstands zwischen Gerät und Empfänger.
- Anschluss des Gerätes an einen vom Stromkreis des Empfängers getrennten Stromkreis.
- Hinzuziehen des Händlers oder eines erfahrenen Radio-/ Fernsehtechnikers.

### **Canadian Department of Communications – Hinweise**

Dieses Digitalgerät hält die Klasse-B-Grenzwerte hinsichtlich Funkemissionen von Digitalgeräten gemäß Radio Interference Regulations des Canadian Department of Communications ein.

Dieses Digitalgerät der Klasse B erfüllt die Vorgaben der kanadischen ICES-003.

# FAL

### <span id="page-3-0"></span>**Sicherheitshinweise**

- Es empfiehlt sich, vor dem Aufstellen des Monitors die mitgelieferte Dokumentation aufmerksam durchzulesen.
- Um Brände oder einen Stromschlag zu verhindern, darf der Monitor nicht Regen oder Feuchtigkeit ausgesetzt werden.
- Versuchen Sie nicht, das Monitorgehäuse zu öffnen. Die gefährliche Hochspannung im Geräteinnern kann zu schweren Verletzungen führen.
- Falls ein Teil der Stromversorgung beschädigt werden sollte, versuchen Sie nicht, die Komponenten selbst zu reparieren. Wenden Sie sich an einen qualifizierten Servicetechniker oder an Ihren Händler.
- Überprüfen Sie vor Nutzung des Geräts, ob alle Kabel ordnungsgemäß eingesteckt und die Stromkabel nicht beschädigt sind. Wenden Sie sich bei derartigen Schäden sofort an den Händler, bei dem Sie das Gerät erworben haben.
- Die Öffnungen und Schlitze oben oder seitlich am Gerätegehäuse dienen der Belüftung. Versperren Sie sie nicht. Stellen Sie das Gerät nie in der Nähe von oder über Heizkörper oder einer anderen Wärmequelle auf, wenn nicht für ausreichende Belüftung gesorgt ist.
- Der Monitor sollte nur von der auf dem Etikett angegebenen Stromquelle versorgt werden. Wenn Sie nicht wissen, welche Stromspannung und -stärke bei Ihnen standardmäßig zu finden ist, wenden Sie sich an den Händler, bei dem Sie das Gerät gekauft haben, oder an den für Sie zuständigen Stromversorger.
- Verwenden Sie den örtlichen Standards entsprechende Stecker.
- Verhindern Sie Überlastungen bei Mehrfachsteckdosen und Verlängerungskabeln; Sie lösen u. U. einen Brand oder einen Stromschlag aus.
- Vermeiden Sie Staub, Feuchtigkeit und extreme Temperaturen. Stellen Sie den Monitor nicht in einer Umgebung auf, in der mit Feuchtigkeit zu rechnen ist. Stellen Sie das Gerät auf eine stabile Fläche.
- Ziehen Sie bei Gewitter oder längerer Betriebspause den Netzstecker heraus. Hierdurch wird das Gerät vor Überspannungen geschützt.
- Stecken Sie keine Gegenstände und schütten Sie keine Flüssigkeit in die Öffnungen des Gehäuses.
- Um zufriedenstellenden Betrieb zu gewährleisten, setzen Sie das Gerät nur zusammen mit PCs mit UL-Listing-Prüfzeichen ein, die über entsprechend konfigurierte Steckdosen für 100-240 V WS verfügen.
- Bei technischen Problemen mit dem Monitor wenden Sie sich an einen qualifizierten Servicetechniker bzw. den Händler, bei dem Sie das Gerät erworben haben.
- Die Steckdose sollte sich in der Nähe des Gerätes befinden und leicht zugänglich sein.

Anmerkung: Geeignet für Unterhaltungszwecke in Innenbereichen mit speziell kontrollierter Beleuchtung, verhindert störende Reflexionen vom Bildschirm.

### **WARNUNG**

Die Nutzung anderer als der angegebenen Kopf- oder Ohrhörer kann aufgrund übermäßiger Geräuschpegel zu Hörverlust führen.

Bitte bestätigen Sie, dass das Verteilersystem in der Gebäudeinstallation über einen Trennschalter mit 120/240 V, 20 A (Maximum) verfügt.

Bei Lieferung mit einem Netzkabel mit 3-poligem Stecker schließen Sie das Kabel an eine 3-polige geerdete Steckdose an. Setzen Sie den Erdungskontakt des Netzkabels nicht außer Kraft, bspw. Zur Anbringung eines 2-poligen Adapters. Der Erdungskontakt ist ein wichtiges Sicherheitsmerkmal.

Stabilitätsgefahr.

Das Produkt könnte herunterfallen und dabei schwere Verletzungen oder sogar den Tod verursachen. Dieses Produkt muss zur Verhütung von Verletzungen gemäß den Installationsanweisungen zuverlässig am Boden/ an der Wand befestigt werden.

Das Produkt könnte herunterfallen und dabei schwere Verletzungen oder sogar den Tod verursachen. Viele Verletzungen, insbesondere bei Kindern, können durch einfache Vorsichtsmaßnahmen vermieden werden, wie:

Verwenden Sie IMMER vom Hersteller des Produktsets empfohlene Schränke, Ständer oder Installationsmethoden.

Verwenden Sie IMMER Möbel, die das Gewicht des Produktes zuverlässig tragen können.

Achten Sie IMMER darauf, dass das Produkt nicht über die Kante des stützenden Möbels hinausragt.

Unterrichten Sie Kinder IMMER über die Gefahren, die mit dem Klettern auf das Möbel zum Erreichen des Produktes oder seiner Bedienelemente einhergehen.

Verlegen Sie mit Ihrem Produkt verbundene Kabel IMMER so, dass niemand darüber stolpert oder sie versehentlich herauszieht.

Platzieren Sie das Produkt NIEMALS auf instabilen Untergrund.

Platzieren Sie das Produkt NIEMALS auf einem hohen Möbel (z. B. Schränke oder Regale), ohne sowohl das Möbel als auch das Produkt an einer geeigneten Stütze zu verankern.

Platzieren Sie das Produkt NIEMALS auf einem Tuch oder anderen Materialien zwischen Produkt und tragendem Möbel.

Platzieren Sie NIEMALS Gegenstände, die Kinder zum Klettern animieren könnten, wie Spielzeuge und Fernbedienungen, auf dem Produkt oder Möbel, auf dem das Produkt aufgestellt ist.

Falls das vorhandene Produkt eingelagert oder umplatziert wird, sollten die obigen Überlegungen ebenfalls Anwendung finden.

### <span id="page-5-0"></span>**Pflege und Reinigung**

- Vor Hochheben oder Versetzen des Monitors sollten sämtliche Kabel herausgezogen werden. Halten Sie sich beim Aufstellen des Monitors an die Hinweise zum Anheben des Geräts. Fassen Sie das Gerät beim Heben oder Tragen an den Kanten. Heben Sie das Display nicht am Ständer oder am Kabel an.
- Reinigung. Schalten Sie den Monitor aus und ziehen Sie das Stromkabel heraus. Reinigen Sie die Oberfläche mit einem fusselfreien, weichen Tuch. Hartnäckige Flecken können mit einem Tuch mit mildem Reinigungsmittel entfernt werden.
- Alkohol-oder azetonhaltige Reiniger dürfen nicht verwendet werden. Verwenden Sie einen speziell für LCDs vorgesehenen Reiniger. Sprühen Sie Reiniger nie direkt auf das Display, denn er könnte in das Geräteinnere gelangen und einen Stromschlag verursachen.

### **Folgendes stellt keinen Fehler oder Problem dar:**

- Bei erstmaligem Gebrauch kann der Bildschirm flackern. Schalten Sie das Gerät am Stromschalter aus und wieder ein, damit das Flackern verschwindet.
- Unter Umständen ist das Display unterschiedlich hell; dies hängt vom eingestellten Desktop-Hintergrund ab.
- Wenn längere Zeit dasselbe Bild auf dem Display steht, hinterlässt es u. U. ein Nachbild. Dieses Bild verschwindet langsam. Sie können dieses Verschwinden durch Ausschalten des Geräts für mehrere Stunden (am Stromschalter) unterstützen.
- Wenn der Bildschirm erlischt, blinkt oder leer bleibt, wenden Sie sich an den Händler, bei dem Sie das Gerät gekauft haben, oder das für Sie zuständige Servicecenter. Versuchen Sie nicht, den Monitor selbst zu reparieren!

### **In diesem Handbuch verwendete Symbole**

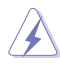

WARNUNG: Hinweise zur Vermeidung von Verletzungen.

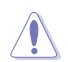

ACHTUNG: Hinweise zur Vermeidung von Beschädigungen an Komponenten.

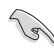

WICHTIG: Hinweise, die bei Ausführung eines Vorgangs UNBEDINGT zu befolgen sind.

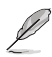

HINWEIS: Tipps und zusätzliche Hinweise zur Ausführung eines Vorgangs.

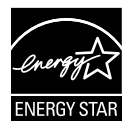

### **HINWEIS: Dieser Monitor ist ENERGY-STAR-zertifiziert.**

Dieses Produkt qualifiziert sich für ENERGY STAR mit den werkseitigen Standardeinstellungen, die über die Funktion "Werksrücksetzung" im OSD-Menü wiederhergestellt werden können. Durch Änderung der werkseitigen Standardeinstellungen oder Aktivierung anderer Funktionen könnte sich die Leistungsaufnahme erhöhen, wodurch gegebenenfalls die von ENERGY STAR festgelegten Grenzen überschritten werden.

### **Konformitätserklärung**

Dieses Gerät stimmt mit den Anforderungen der Richtlinie des Rates zur Annäherung der Rechtsvorschriften der Mitgliedstaaten in Bezug auf EMV-Richtlinie (2014/30/EU), Niederspannungsrichtlinie (2014/35/EU), ErP-Richtlinie (2009/125/EC) und RoHS-Richtlinie (2011/65/EU) überein. Dieses Produkt wurde getestet und als mit den harmonisierten Standards für IT-Geräte übereinstimmend befunden. Diese harmonisierten Standards wurden im Amtsblatt der Europäischen Union veröffentlicht.

### **Erklärung zum WEEE-Symbol**

Dieses Symbol am Produkt oder an seiner Verpackung zeigt an, dass dieses Produkt nicht mit Ihrem Hausmüll entsorgt werden darf. Stattdessen liegt es in Ihrer Verantwortung, Ihr Altgerät durch Übergabe an eine spezielle Sammelstelle für das Recycling von elektrischen und elektronischen Altgeräten zu entsorgen. Die separate Sammlung und das Recycling Ihres Altgerätes zum Zeitpunkt der Entsorgung tragen zur Schonung natürlicher Ressourcen und zur Gewährleistung eines die menschliche Gesundheit und Umwelt nicht gefährdenden Recyclings bei. Weitere Informationen über Sammelstellen für das Recycling Ihres Altgerätes erhalten Sie bei den lokalen Behörden, dem für Sie zuständigen Entsorgungsunternehmen oder dem Laden, in dem das Gerät gekauft wurde.

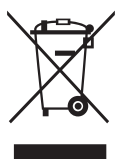

### **So finden Sie weitere Informationen**

Folgende Informationsquellen liefern weitere Hinweise sowie Updates für Produkte und Software:

#### **1. ASUS-Internetseiten**

Die ASUS-Internetseiten des Unternehmens für die einzelnen Länder liefern aktualisierte Informationen über Hardware und Software von ASUS. Die allgemeine Web-Site: **http://www.asus.com**

#### **2. Weitere Dokumentation**

Das Gerätepaket enthält u. U. vom Händler beigelegte Zusatzdokumentation. Diese ist nicht Teil des Standardpakets.

### **Rücknahmeservices**

ASUS' Recycling- und Rücknahmeprogramme entspringen unserem Streben nach höchsten Standards zum Schutz unserer Umwelt. Wir glauben, dass wir unsere Produkte, Batterien/Akkumulatoren und andere Komponenten sowie Verpackungsmaterialien durch die Bereitstellung von Lösungen für unsere Kunden verantwortungsbewusst recyceln können. Detaillierte Recyclinginformationen zu unterschiedlichen Regionen finden Sie unter http://csr.asus.com/english/Takeback.htm.

### **Produktinformationen für EU-Energiekennzeichnung**

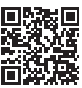

### <span id="page-8-0"></span>**1.1 Herzlich willkommen!**

Vielen Dank, dass Sie diesen ASUS® LCD-Monitor der VT168HR-Serie gekauft haben!

Dieser neueste Widescreen LCD-Monitor von ASUS verfügt über ein schärferes, breiteres und helleres Display als seine Vorgänger plus eine Reihe von Funktionen, die das Arbeiten mit dem Gerät noch angenehmer und die Darstellung noch natürlicher machen.

Diese Funktionen und Merkmale sorgen für die augenfreundliche und brillante Bildwiedergabe bei der VT168HR-Serie!

### **1.2 Lieferumfang**

Der Lieferumfang Ihres LCDs der VT168HR-Serie sollte Folgendes enthalten:

- $\checkmark$  LCD-Monitor
- $\checkmark$  Monitorfuß
- $\checkmark$  Kurzbedienungsanleitung
- $\checkmark$  1 x Netzkabel
- $\checkmark$  1 x VGA-Kabel (optional)
- $\checkmark$  1 x HDMI-Kabel (optional)
- $\checkmark$  1 x USB-Kabel
- $\checkmark$  1 x Garantiekarte

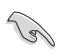

Wenn eine der o. a. Komponenten beschädigt ist oder fehlt, wenden Sie sich sofort an den Händler, bei dem Sie das Gerät gekauft haben.

### <span id="page-9-0"></span>**1.3 Zusammenbau des Monitorfußes**

#### **Dies geschieht wie folgt:**

- 1. Legen Sie das Display auf einen Tisch, auf dem ein Tuch ausgebreitet ist. Befestigen Sie dann den Fuß am Schwenkarm und drehen Sie die Schraube fest. Sie lässt sich problemlos von Hand festziehen.
- 2. Stellen Sie einen für Sie bequemen Neigungswinkel ein.

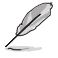

Um Schäden am Monitor zu verhindern, sollte der Tisch mit einem weichen Tuch bedeckt werden.

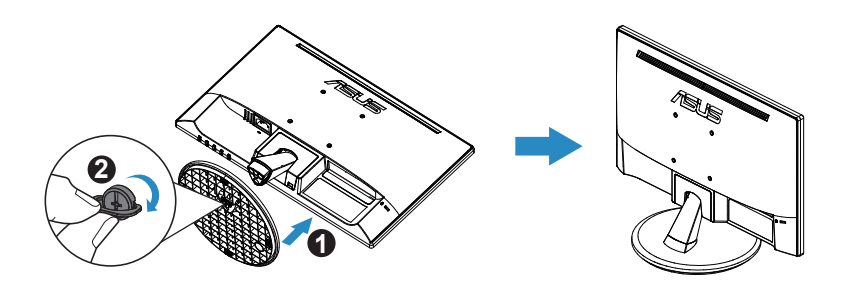

\*Basisschraubengröße: M6 x 13mm

### **1.4 Anschließen der Kabel**

#### **Dies geschieht wie folgt:**

Schließen Sie die benötigten Kabel gemäß der Anleitung in Kapitel 1.5.2, S. 1-4, an.

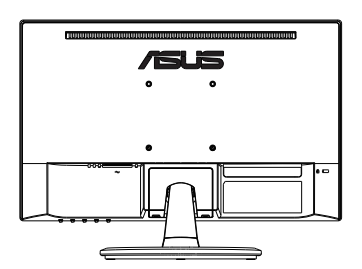

### <span id="page-10-0"></span>**1.5 Einführung**

### **1.5.1 Vorderseite des LCD-Monitors**

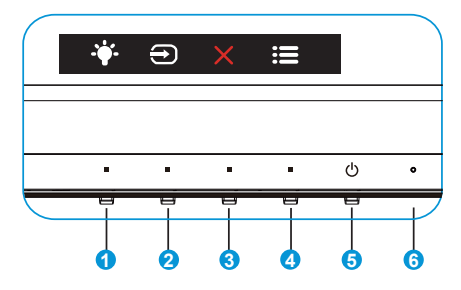

- 1. <sup>\*</sup> Verknüpfung-Taste:
	- Dies ist eine Verknüpfung-Taste. Die Standardeinstellung ist Blaulichtfilter.
- 2.  $\bigoplus$  Eingangswahl:
	- Eingangswahl: Mit dieser Schnelltaste schalten Sie das Eingangssignal um.
- 3. **X** Schließen-Taste:
	- Hiermit verlassen Sie das OSD-Menü.
- 4. **E** Menütaste:
	- Taste zum Aufrufen des OSD-Menüs.
- 5. *D* Leistung-taste:
	- Taste zum Ein- und Ausschalten des Geräts.
- 6. Betriebsanzeige:
	- Die Farbe der LED hat folgende Bedeutung:

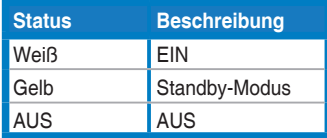

### <span id="page-11-0"></span>**1.5.2 Rückseite des LCD-Monitors**

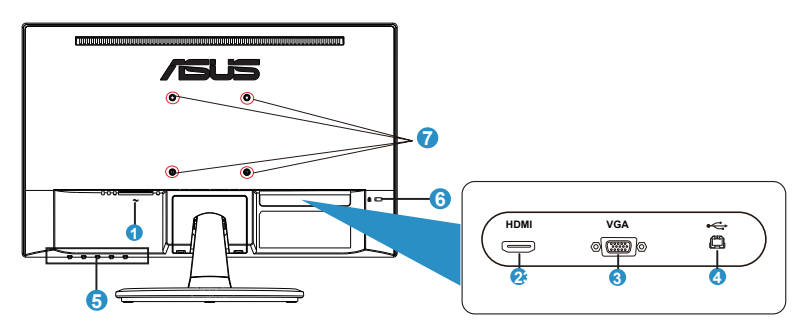

- 1. Wechselstromeingang
- 2. HDMI-Port
- 3. VGA-Anschluss
- 4. USB 2.0-Port
- 5. Steuertasten
- 6. Kensington-Schloss
- 7. Bohrlöcher für VESA-Wandmontage

### <span id="page-12-0"></span>**2.1 Basis/Fuß abnehmen (zur VESA-Wandmontage)**

Der abnehmbare Ständer des LCD-Monitors wurde speziell zur VESA-Wandmontage entwickelt.

### **Der Schwenkarm/Fuß wird wie folgt abgenommen:**

- 1. Ziehen Sie das Stromkabel und die Signalkabel heraus. Legen Sie den Monitor mit der Vorderseite nach vorne auf einen sauberen Tisch.
- 2. Lösen Sie die Schraube auf der Unterseite des Fußes mit den Fingern und nehmen Sie den Fuß vom Ständer ab. Entfernen Sie dann mit Ihren Fingern die Gelenkabdeckung vom Monitorgehäuse.
- 3. Entfernen Sie die vier Schrauben am Arm mit einem Schraubendreher; lösen Sie dann den Arm/Ständer vom Monitor.

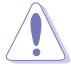

- Zur Vermeidung von Schäden am Monitor sollten Sie ein weiches Tuch auf dem Wisch unterlegen.
- Halten Sie den Monitor beim Entfernen der Schrauben am Standfuß fest.

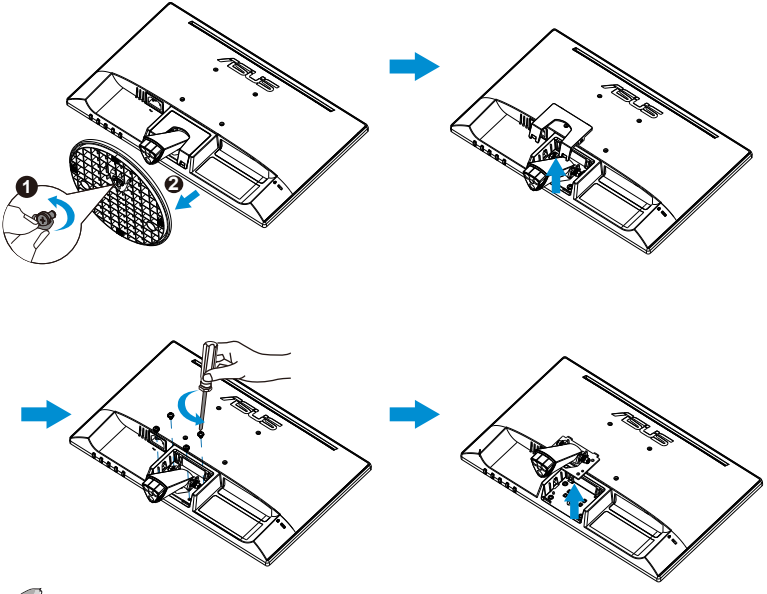

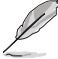

- Das VESA-Wandmontageset (75 x 75 mm) ist nicht im standardmäßigen Lieferumfang enthalten.
- Verwenden Sie nur die Wandmontagehalterung mit UL-Prüfzeichen und einer Mindestbelastung von 4,8kg entsprechend dem in der Spezifikationstabelle aufgelisteten Modell (Schraubengröße: M4 x 10 mm).

### <span id="page-13-0"></span>**2.2 Einstellen des Monitors**

- Für eine optimale Draufsicht sollten Sie direkt auf das Display schauen und dabei den Neigungswinkel des Monitors so einstellen, dass Sie das Display bequehm ansehen können.
- Halten Sie während des Einstellens des Winkels den Monitorfuß fest.
- Der Monitor verfügt über einen Neigungswinkel zwischen -5˚ und 30˚.
- Berühren Sie den Touchscreen beim Ändern des Winkels nicht. Dies kann Touchscreen und LCD-Bildschirm beschädigen und brechen lassen.

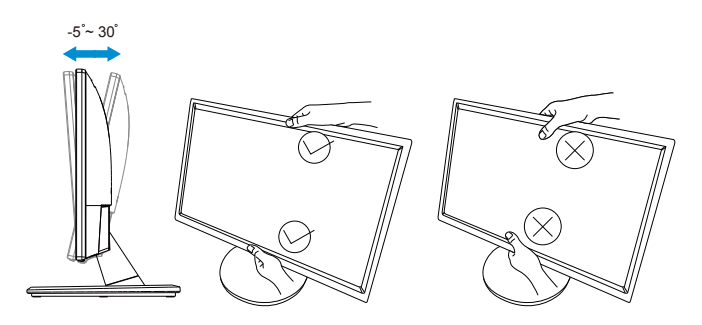

### <span id="page-14-0"></span>**3.1 Berührungssteuerung**

- ASUS' VT168HR ist ein Touchscreen-Monitor, der 10-Punkt-Berührungstechnologie nutzt. Bitte mit dem neuesten Betriebssystem, wie Windows 10, nutzen.
- Sie können Einfingerberührung oder Mehrfingerberührung mit bis zu 10 gleichzeitigen Berührungspunkten verwenden.

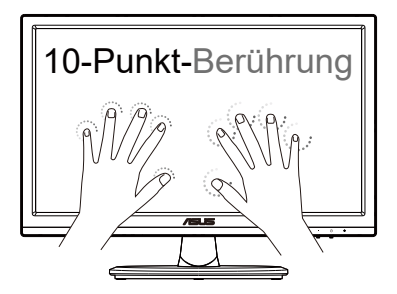

- Zur Aktivierung der Berührungsfunktionalität müssen Sie das Display über das mitgelieferte USB-Type-B-Kabel mit Ihrem Computer verbinden.
- Sie müssen keine weitere Software installieren.
- ASUS' VT168HR bietet Ihnen tolle Berührungsgesten, wie Tippen, Greifen, Zusammenführen, Drehen, Zoomen, Wischen etc. Die Gesten ermöglichen Ihnen das Starten von Programmen und das Zugreifen auf die Einstellungen Ihres VT168HR-Displays von ASUS. Die Funktionen können über die Handgesten an ASUS' VT168HR aktiviert werden.

### **Wischen vom linken Rand (nur unter Windows 7/8/8.1/10/11)**

Wischen Sie zurr Anzeige der zuletzt verwendeten Apps vom linken Bildschirmrand nach rechts.

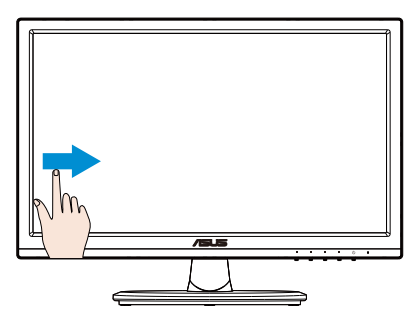

### **Wischen vom rechten Rand (nur unter Windows 7/8/8.1/10/11)**

Wischen Sie zum Einblenden der Charms-Leiste vom rechten Bildschirmrand nach links.

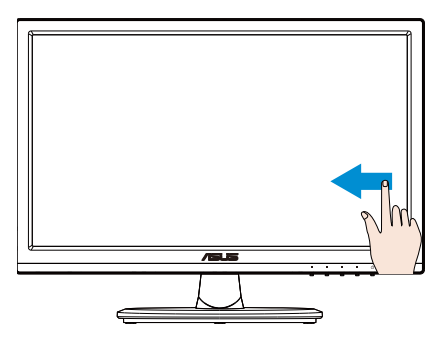

### **Wischen mit dem Finger (nur unter Windows 7/8/8.1/10/11)**

Wischen Sie zum Aufwärts- und Abwärtsblättern sowie zum Schwenken des Bildschirms nach links oder rechts mit Ihrem Finger.

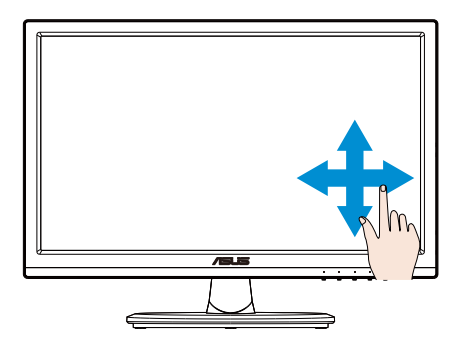

### **Verkleinern**

Führen Sie zwei Finger am Touchscreen zusammen.

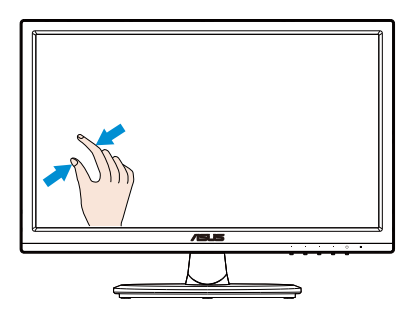

### **Vergrößern**

Spreizen Sie zwei Finger am Touchscreen.

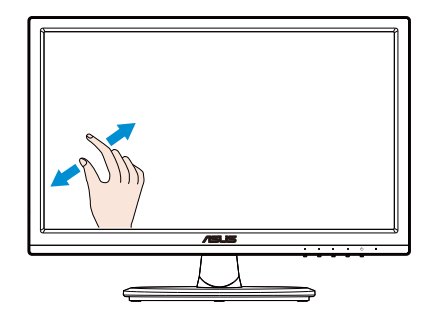

### **Einfaches Tippen/Doppeltippen**

#### **Einfaches Tippen**

Berühren Sie das Ziel am Bildschirm kurz mit einer Fingerspitze und lösen sie dann wieder vom Bildschirm.

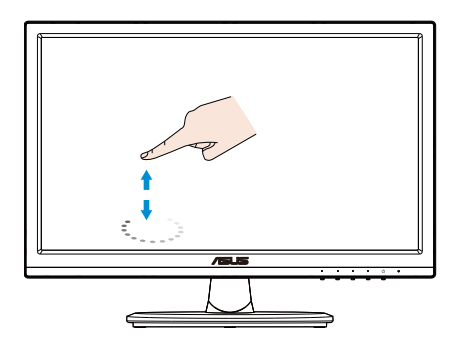

### **Doppeltippen**

Berühren Sie das Ziel am Bildschirm zweimal schnell hintereinander mit einer Fingerspitze und lösen sie dann wieder vom Bildschirm.

Tippen Sie zum Ausführen auf eine App (nur unter Windows 7/8/8.1/10/11).

Doppeltippen Sie zum Ausführen auf ein Element.

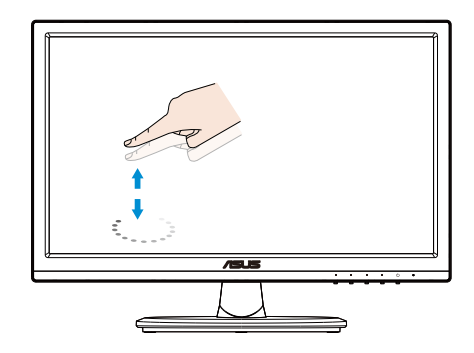

### **Tippen und Halten**

Tippen und halten Sie eine App-Kachel zum Verschieben einer App und ziehen sie an die gewünschte Stelle. Tippen und halten Sie zum Schließen einer App (nur unter Windows 7/8/8.1/10/11) den oberen Bereich der laufenden App und ziehen Sie zum unteren Bildschirmrand.

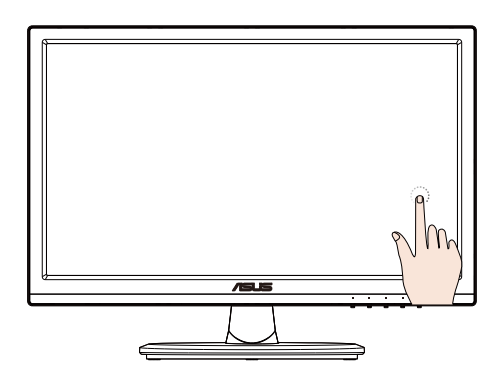

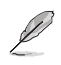

#### HINWEIS:

• Weitere Beschreibungen zur Berührungssteuerung finden Sie auf der Website des Betriebssystems.

• Berühren Sie den Bildschirm nicht mit scharfkantigen Gegenständen; andernfalls drohen Schäden und die Garantie erlischt.

• Drücken Sie nicht kraftvoll gegen die Glasoberfläche, stellen Sie nichts darauf (bei horizontaler Ausrichtung), da des den Bildschirm beschädigt und die Garantie erlöschen lässt.

• Bitte halten Sie Ihre Hände zur Sicherstellung einer flüssigen Berührungssteuerung vor Berührung des Bildschirms sauber und trocken.

• Die Berührungsfunktion ist nur bei Betriebssystemen und Applikationen verfügbar, die Berührungsfunktionen unterstützen.

### <span id="page-19-0"></span>**4.1 OSD-Menü (Bildschirmmenü)**

### **4.1.1 Konfiguration**

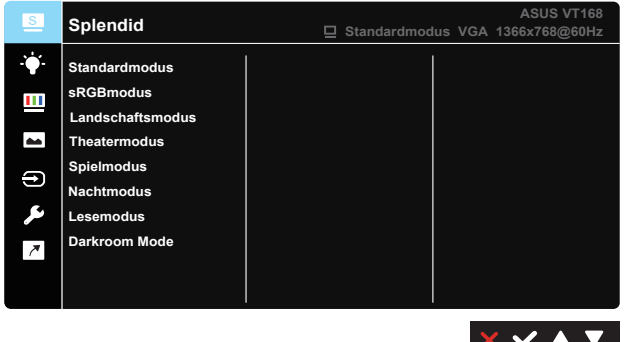

- 1. Aktivieren Sie das OSD-Menü mit der Taste [MENÜ].
- 2. Drücken Sie zum Umschalten zwischen den Menüoptionen  $\nabla$  und . Währen Sie sich im Menü bewegen, wird der Name der aktuell ausgewählten Option hervorgehoben.
- 3. Drücken Sie zur Auswahl der hervorgehobenen Option im Menü die  $\checkmark$ -Taste.
- 4. Wählen Sie mit ▼ und ▲ den gewünschten Parameter.
- 5. Rufen Sie mit der **√**-Taste den Regler auf und nehmen dann entsprechend den Anzeigen im Menü mit ▼ oder ▲ Änderungen vor.
- 6. Kehren Sie mit  $\bigcirc$  zum vorherigen Menü zurück oder schließen Sie das OSD-Menü mit  $X$ .

### <span id="page-20-0"></span>**4.1.2 Die OSD-Funktionen**

### **1. Splendid**

Diese Funktion enthält 8 Optionen, die Sie nach Bedarf einstellen können. Alle Modi verfügen über eine Funktion zum Zurücksetzen, d. h., Sie können die Einstellung beibehalten oder zum vordefinierten Modus zurückkehren.

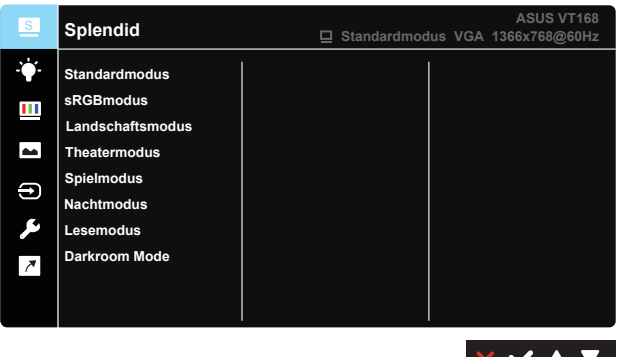

- **• Standardmodus**: Empfiehlt sich für Dokumentbearbeitung mit SPLENDID™ Video Enhancement.
- **• sRGB**: Diese Option ist ideal für die Anzeige von Fotos und Grafiken auf dem PC.
- **• Landschaftsmodus**: Die optimale Einstellung für die Anzeige Landschaftsaufnahmen mit SPLENDID™ Video Enhancement.
- **• Theatermodus**: Die Einstellung der Wahl für das Betrachten von Filmen mit SPLENDID™ Video Enhancement.
- **• Spielmodus**: Sehr gut geeignet für Games mit SPLENDID™ Video Enhancement.
- **• Nachtmodus**: Optimal für Games mit dunkler Szenerie oder das Betrachten von Filmen mit SPLENDID™ Video Enhancement.
- **• Lesemodus**: Diese Option eignet sich optimal zum Lesen von Büchern.
- **• Darkroom Mode**: Dies ist die optimale Option bei schwach beleuchteten Umgebungen.

Im **Standardmodus** können die Funktionen **Sättigung**, **Hautton**, **Schärfe** und **ASCR** nicht vom Anwender eingestellt werden.

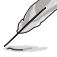

Im **sRGBmodus** können die Funktionen **Helligkeit**, **Kontrast**,

**Sättigung**, **Farbtemp.**, **Hautton**, **Schärfe** und **ASCR** nicht vom Nutzer konfiguriert werden.

#### **2. Blaulichtfilter**

Passen Sie die Intensität des von der LED-Hintergrundbeleuchtung ausgegebenen blauen Lichts an.

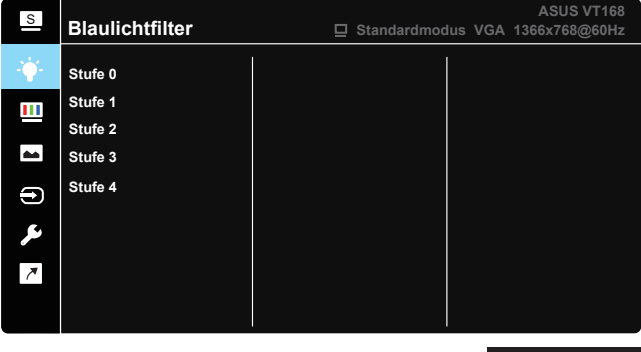

- **• Stufe 0**: Keine Änderung.
- **• Stufe 1 4**: Je höher die Stufe, desto stärker wird das blaue Licht reduziert.
	- Wenn Blaulichtfilter aktiviert ist, werden die Standardeinstellungen des Standardmodus automatisch importiert.
	- Zwischen Stufe 1 und Stufe 3 ist die Helligkeitsfunktion vom Nutzer konfigurierbar.
	- Stufe 4 ist die optimierte Einstellung. Entspricht der TÜV Low Blue Light-Zertifizierung. Die Helligkeitsfunktion ist nicht vom Nutzer konfigurierbar.

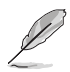

Bitte beachten Sie zur Abschwächung von Augenbelastungen Folgendes:

- Bei langer Bildschirmarbeit sollten Sie einige Zeit vom Display wegsehen. Sie sollten nach etwa 1 Stunde kontinuierlicher Computerarbeit eine kurze Pause (mindestens 5 Minuten) einlegen. Kurze, regelmäßige Pausen sind effektiver als eine einzelne längere Pause.
- Zur Minimierung von Augenbelastung und Trockenheit sollten Sie Ihre Augen regelmäßig ausruhen, indem Sie weit entfernte Gegenstände fokussieren.
- Augenübungen können dabei helfen, Augenbelastung zu verringern. Wiederholen Sie diese Übungen häufig. Wenden Sie sich an einen Arzt, falls die Augenbelastung anhält. Augenübungen: (1) Wiederholt nach oben und unten schauen (2) Langsam mit den Augen rollen (3) Augen diagonal bewegen.
- Intensives blaues Licht kann zu Augenbelastung und AMD (altersbedingte Makuladegeneration) führen. Blaulichtfilter zur Reduzierung von 70 % (max.) des schädlichen blauen Lichts zur Vermeidung von CVS (Computer Vision Syndrome).

 $\vee$   $\blacktriangle$ 

#### **3. Farbe**

Mit dieser Funktion wählen Sie die gewünschte Bildfarbe.

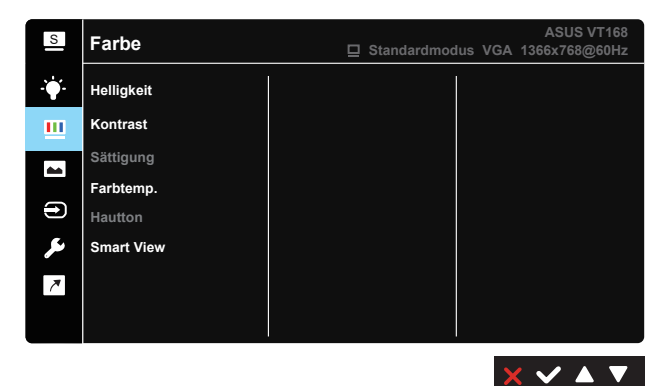

- **• Helligkeit**: Möglich sind Werte zwischen 0 und 100.
- **• Kontrast**: Möglich sind Werte zwischen 0 und 100.
- **• Sättigung**: Möglich sind Werte zwischen 0 und 100.
- **• Farbtemp.**: Diese Funktion verfügt über 3 voreingestellte Farbmodi (Kühl, Normal, Warm) und einen Anwendermodus.
- **• Hautton**: Enthält 3 Farbmodi: Rötlich, Natürlich, Gelblich.
- **• Smart View**: Vielseitige Betrachtungspositionen dank Smart View Technology.

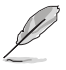

Im **Anwendermodus** können die Farben **R (Rot)**, **G (Grün)** und **B (Blau)** vom Anwender auf Werte zwischen 0 und 100 eingestellt werden.

#### **4. Bildeinrichtung**

Sie können über diese Hauptfunktion Schärfe, Trace Free, Kontrollen, VividPixel, ASCR, Position, Fokus und Auto-Einstellung anpassen.

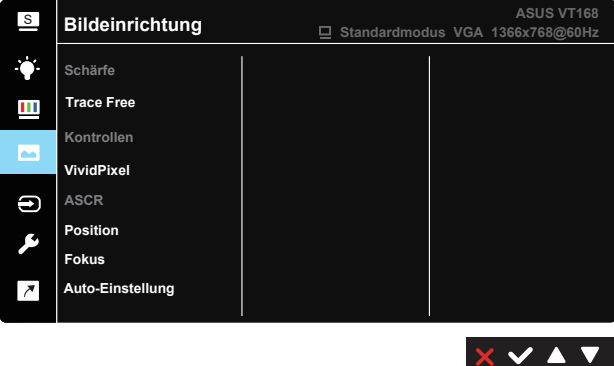

- **• Schärfe**: Anpassung der Bildschärfe. Möglich sind Werte zwischen 0 und 100. (Im Splendid-Menü nur bei "Standard Mode (Standardmodus)" und "sRGB Mode (sRGBmodus)" deaktivieren.)
- **• Trace Free:** Zur Beschleunigung der Reaktionszeit in der Overdrive-Technologie. Möglich sind Werte zwischen 0 und 100.
- **Kontrollen: Passen Sie das Seitenverhältnis auf "Vollbild", "4:3" an.**
- **• VividPixel**: ASUS exklusive Technologie, die realistische Darstellung für kristallklaren und detailorientierten Genuss bietet. Möglich sind Werte zwischen 0 und 100.
- **• ASCR**: Wählen Sie EIN bzw. AUS zum Aktivieren bzw. Deaktivieren des dynamischen Kontrastverhältnisses. (ASCR: ASUS Smart Contrast Ratio. Bei "Standardmodus", "sRGBmodus" und "Lesemodus" deaktiviert.)
- **• Position**: Zum Einstellen der horizontalen (H-Position) und der vertikalen (V-Position) Position des Bilds. Möglich sind Werte zwischen 0 und 100. (Nur bei VGA-Eingangssignal verfügbar.)
- **• Fokus**: Funktion zum Verringern des vertikalen und horizontalen Zeilenrauschens; hierbei werden Phase und Takt getrennt eingestellt. Möglich sind Werte zwischen 0 und 100. (Nur bei VGA-Eingangssignal verfügbar.)
- **• Auto-Einstellung**: Automatisches Anpassen des Bildes auf die optimalen Positions-, Takt- und Phase-Einstellungen. (Nur bei VGA-Eingangssignal verfügbar.)

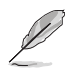

4:3 ist nur verfügbar, wenn sich die Eingangsquelle im 4:3-Format befindet.

#### **5. Eingangswahl**

Zur Auswahl des Signaleingangs; möglich sind **VGA** und **HDMI**.

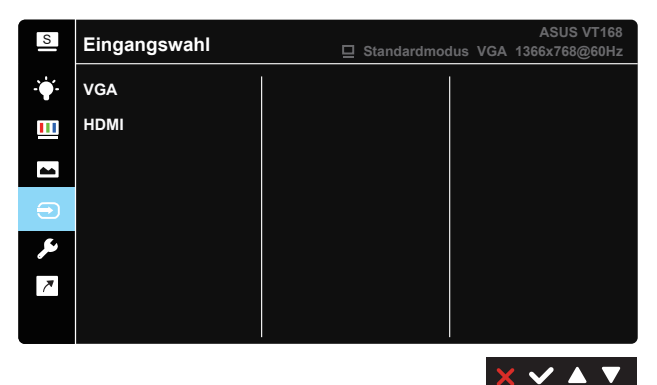

#### **6. System-Einstellungen**

Anpassung der Systemkonfiguration.

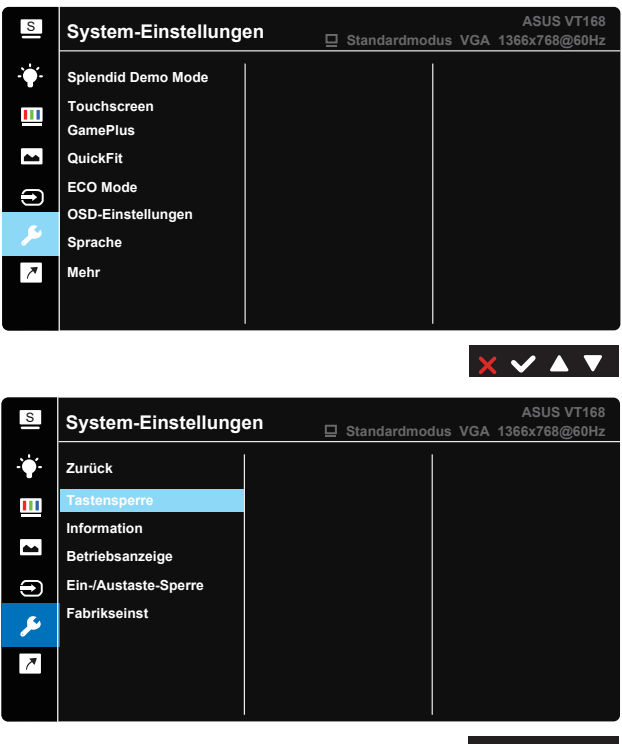

- **•** Splendid Demo Mode: Hiermit wird die Funktion "Splendid" im Demomodus ausgeführt.
- **• Touchscreen**: Zum Aktivieren/Deaktivieren der Touch-Funktion.
- **• GamePlus**: Die GamePlus-Funktion bietet einen Werkzeugsatz und erzeugt eine bessere Spielumgebung beim Spielen unterschiedlicher Spieltypen. Insbesondere die Fadenkreuz-Funktion wurde speziell für Neulinge oder Anfänger erstellt, die sich für Egoshooter interessieren.

So aktivieren Sie GamePlus:

- Wählen Sie zum Aufrufen des GamePlus-Hauptmenüs **EIN**.
- Wählen Sie mit  $\triangleleft$  und  $\triangleright$  zwischen Fadenkreuz- und Timer-Funktion.
- Bestätigen Sie mit  $\checkmark$  die gewählte Funktion. Drücken Sie zum Zurückkehren 5. Mit X brechen Sie den Vorgang ab und verlassen das Menü.

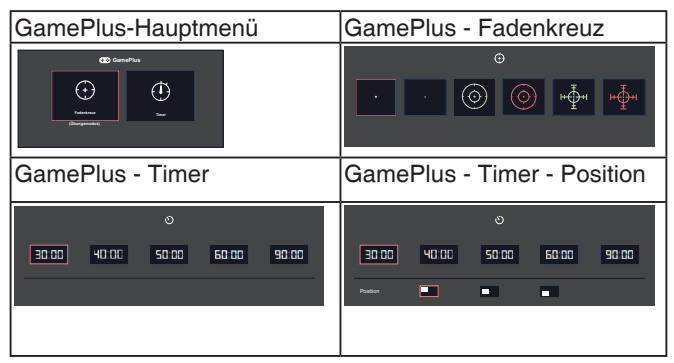

- **• QuickFit**: Enthält zwei Muster: (1) Gitter (2) Fotogröße.
	- 1. Gittermuster:Die Gittermuster vereinfachen Designern und Benutzer die Anordnung von Inhalten und Layout einer Seite; dadurch erhalten sie ein einheitlicheres Aussehen und einen authentischeren Eindruck.

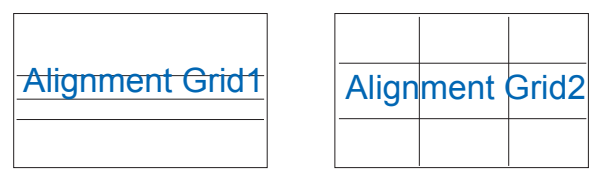

2. Fotogröße:Die verschiedenen in der QuickFit-Funktion angezeigten Fotogrößen bieten Fotografen und anderen Benutzern eine exakte Ansicht und Möglichkeit zur Bearbeitung ihrer Fotos in Originalgröße auf dem Bildschirm.

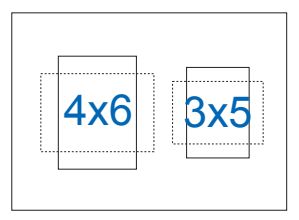

- **• ECO Mode**: Zum Aktivieren des Energiesparmodus.
- **• OSD-Einstellungen**: Zum Anpassen von **OSD-Abschaltzeit**, **DDC/CI** und **Transparenz** der Bildschirmanzeige.
- **• Sprache**: Zur Auswahl der Sprache für das OSD-Menü. Die Auswahlmöglichkeiten sind: **Englisch**, **Französisch**, **Deutsch**, **Spanisch**, **Italienisch**, **Niederländisch**, **Russisch**, **Polnisch**, **Tschechisch**, **Kroatisch**, **Ungarisch**, **Rumänisch**, **Portugiesisch**, **Türkisch**, **Vereinfachtes Chinesisch**, **Traditionelles Chinesisch**, **Japanische**, **Koreanisch**, **Persisch**, **Thai**, **Indonesisch** und **Ukrainisch**.
- **Mehr: Zum Aufrufen der nächsten Seite mit System<sup>[]</sup>** Einstellungen.
- **Zurück:** Zum Aufrufen der vorherigen Seite mit System<sup>[]</sup> Einstellungen.
- **• Tastensperre**: Zum Deaktivieren aller Tastenfunktionen. Wenn Sie die zweite Taste auf der rechten Seite länger als fünf Sekunden gedrückt halten, wird die Tastensperre deaktiviert.
- **• Information**: Für Anzeige der Monitordaten.
- **• Betriebsanzeige**: Ein-/Ausschalten der Betriebs-LED.
- **• Ein-/Austaste-Sperre**: Zum Deaktivieren / Aktivieren der Ein-/ Austaste.
- **Fabrikseinst: Mit "JA" werden alle Einstellungen auf die** werksseitigen Standardvorgaben zurückgesetzt.

### **7. Verknüpfung**

Durch Auswahl dieser Option können Sie eine Verknüpfung-Taste einstellen.

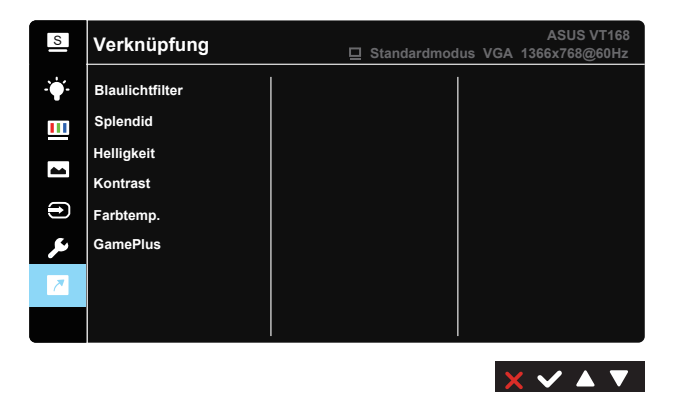

**• Verknüpfung**: Sie können bei der Belegung der Verknüpfung-Taste zwischen "Blaulichtfilter", "Splendid", "Helligkeit", "Kontrast", "Farbtemp." und "GamePlus" wählen.

### <span id="page-28-0"></span>**4.2 Technische Daten**

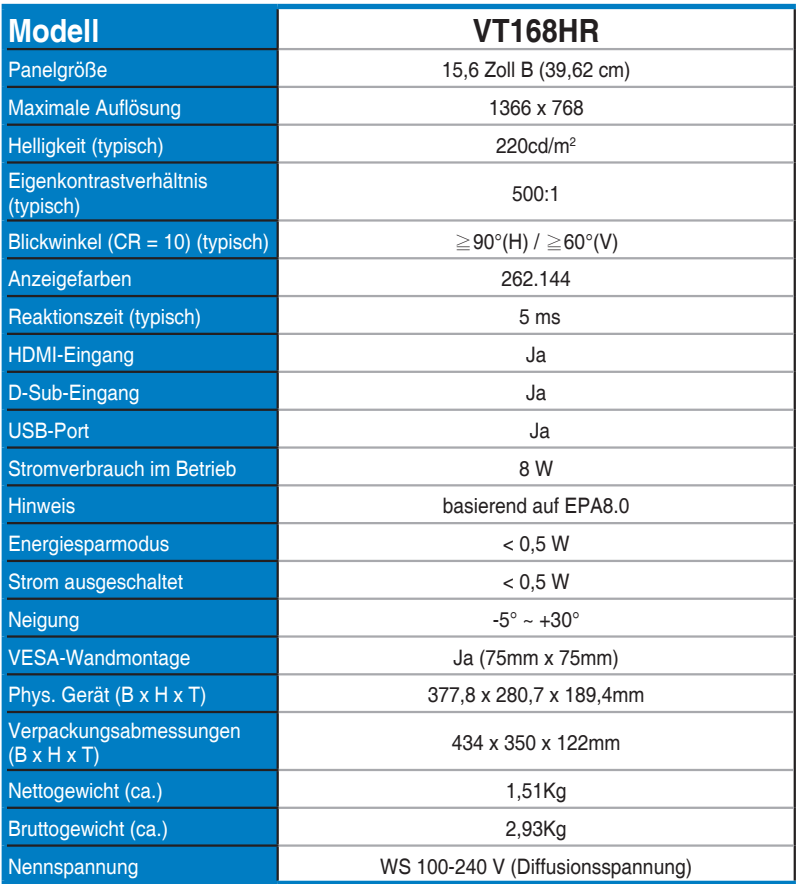

**\*Änderungen vorbehalten.**

### <span id="page-29-0"></span>**4.3 Prolembeseitigung (FAQ)**

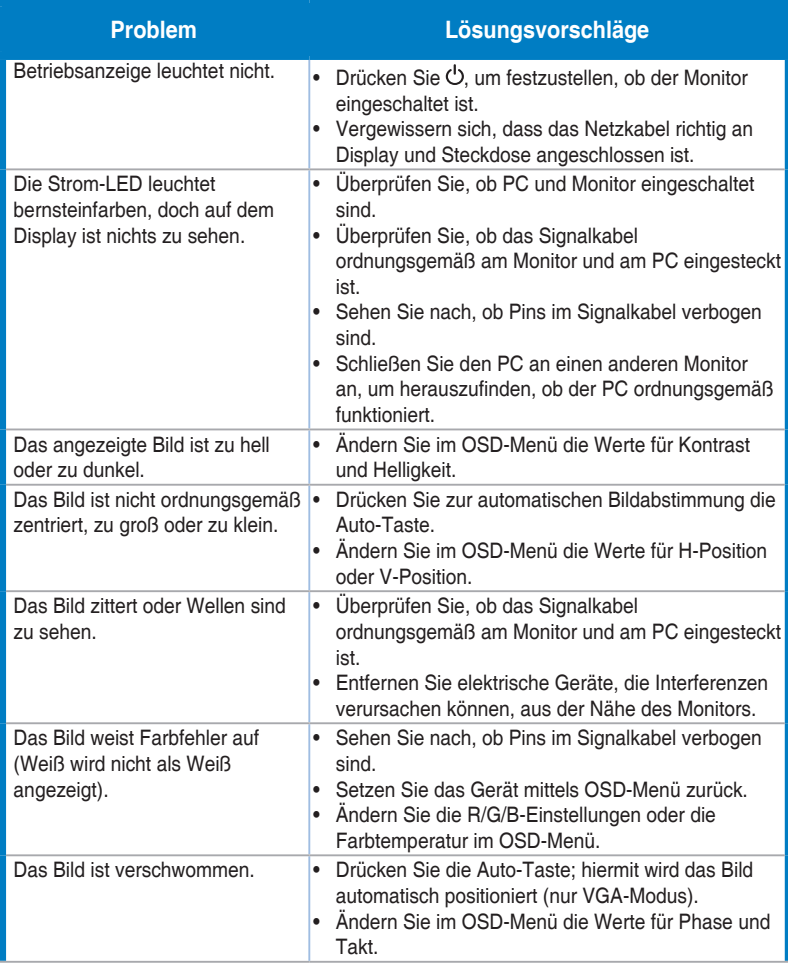

### <span id="page-30-0"></span>**4.4 Unterstützte Timings**

**Unterstützte VESA-/IBM-Timingmodi (D-Sub-Eingänge)**

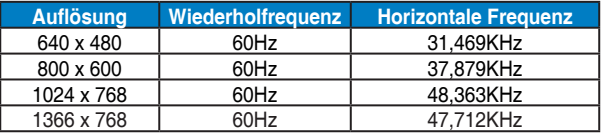

#### **HDMI 1.4, CEA-861B-Formate, SD/HD-unterstützte primäre Timings von (nur HDMI-Eingang)**

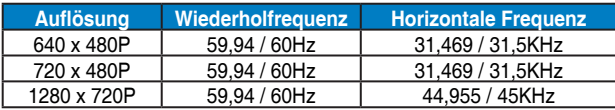

**\* Die nicht oben aufgelisteten Modi werden u. U. nicht unterstützt. Für optimale Auflösung empfiehlt sich ein in den obigen Tabellen aufgeführter Modus.**